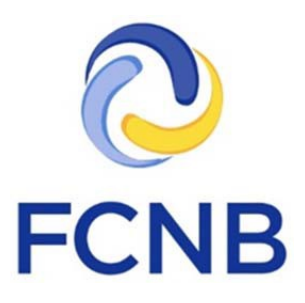

# Portal Quickstart Guide

# Filing processes under the *Cost of Credit Disclosure and Payday Loans Act*

Version 1.1

7 December 2017

#### **Introduction**

This is a guide for payday lenders on how to complete the following filing processes in the FCNB portal:

- 1. Submit Organization Details
- 2. Apply for a new licence
- 3. File a change in circumstances
- 4. Request a licence cancellation
- 5. Renew a licence
- 6. File an annual return
- 7. File audited financial statements

Please consult the general Payday Lenders help page at [http://www.fcnb.ca/payday-lender](http://www.fcnb.ca/payday-lender-industry-information.html)[industry-information.html](http://www.fcnb.ca/payday-lender-industry-information.html) for guidance on whether you are required to make these filings, and if so, when.

Please consult the FCNB Portal FAQ at<http://fcnb.ca/portalfaq.html> for additional guidance and resources regarding payday lender functionality in our portal.

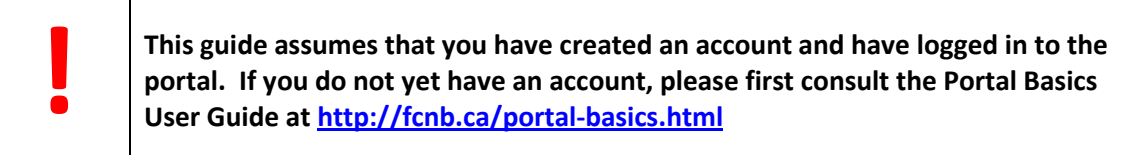

When you create a portal account and select the 'Payday Lender Representative' account type, an Organization Details transaction will be created for you in Draft status. This Organization Details transaction must be completed and submitted before a licence application or any other filing options will be available. The Organization Details process needs to be completed only once per organization, but a separate licence application must be submitted for each payday lender location, mobile app, or website used for payday lending.

Click on the 'Payday Lender Licences' link in the grey menu bar at the top of the page, to go to the 'My Payday Lender Licences' page.

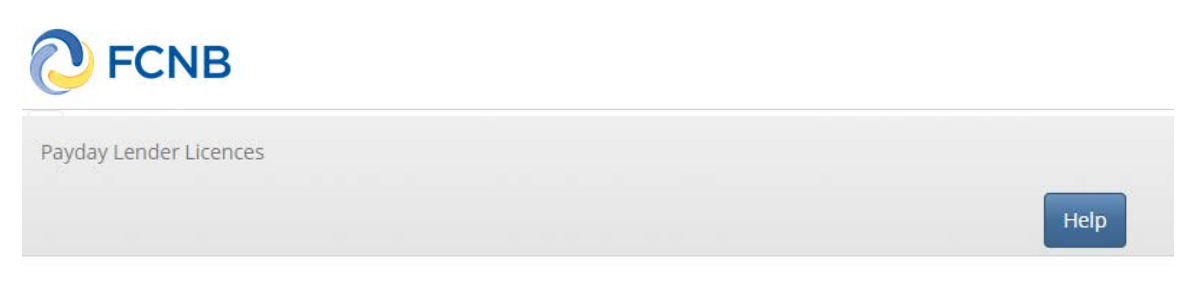

## **My Payday Lender Licences Page**

FCNB Portal Home / My Payday Lender Licences

# My Payday Lender Licences

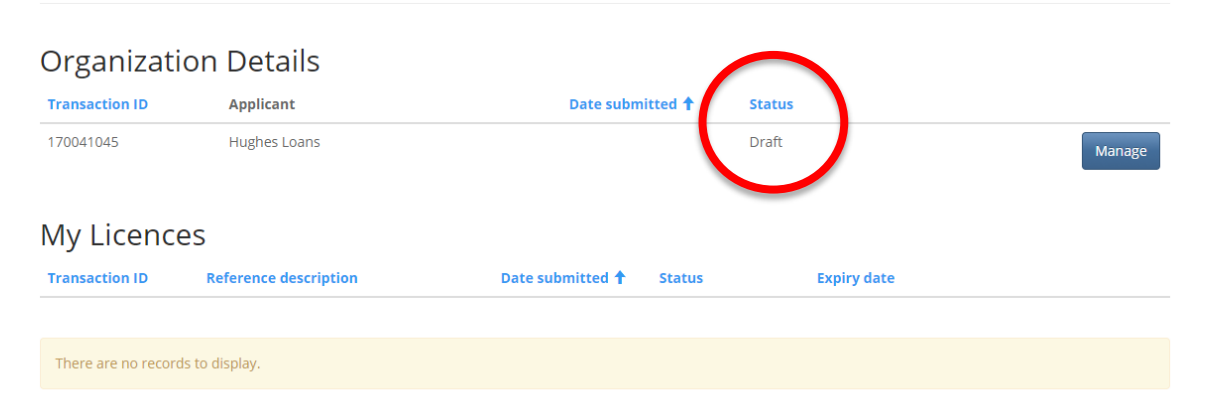

The 'My Payday Lender Licences' page shows your Organization Details transaction and a 'My Licences' section, which is initially empty. Click the 'Manage' button in the Organization Details section to proceed with completion of the Organization Details.

The 'Manage Organization Details' page has 4 sections. The first shows the transaction ID and status. In addition, if applicable (if in Submitted, Require More Information or Refused status), there may be fields for Date submitted, Requires More Information (RMI) reason and Refusal reason. The RMI reason and Refusal reason fields will be displayed if your application or filing requires more information (RMI) or was refused, respectively.

# **Manage Organization Details**

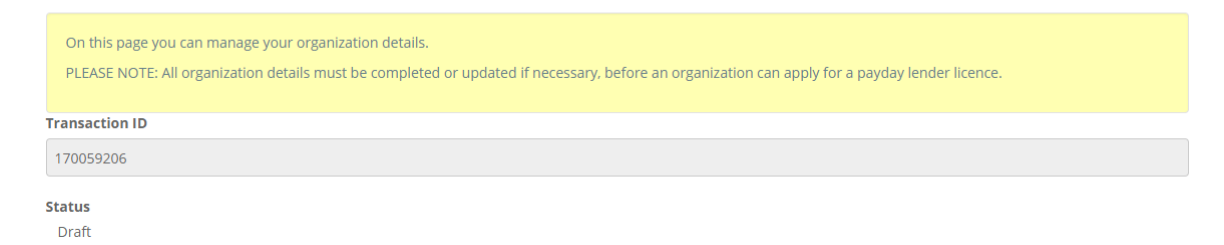

The second section shows any Change in Circumstances filings for the Organization. It is initially empty and will remain empty until a Change in Circumstances filing is initiated. A Change in Circumstances filing for Organization Details can be initiated after the Organization Details transaction is submitted.

Change in Circumstances filings Transaction ID <sup>+</sup> **Type of change** Date submitted **Status** There are no records to display.

The third section shows any Audited Financial Statements filings for the Organization. It is initially empty and will remain empty until an Audited Financial Statement filing is initiated.

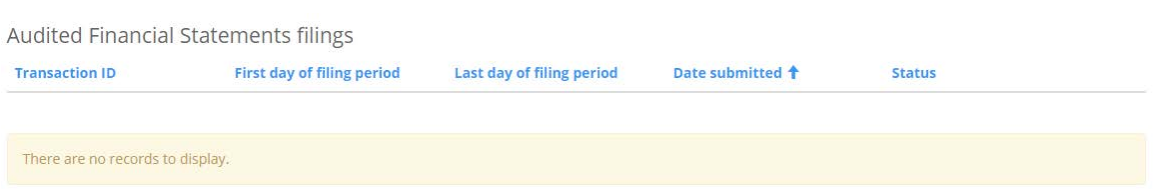

The fourth and final section shows the actions that are currently available for the Organization Details transaction. The only option available when the Organization Details is in Draft status is 'Edit'. To proceed with completion of the Organization Details, click 'Edit'. Other actions will be available depending upon the status of your Organization Details transaction.

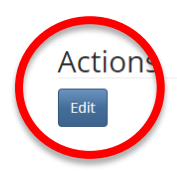

### **Payday Lender Organization Details**

The Organization Details process consists of a number of screens with check boxes, yes/no type questions, and text boxes where you will be required to provide information. Follow the instructions that are provided on each page in the yellow box. The first page is shown below as an example. Once each page is completed, click 'Next' to continue.

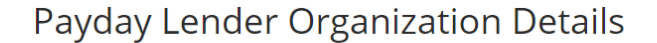

Confirm extension of credit by payday lending only

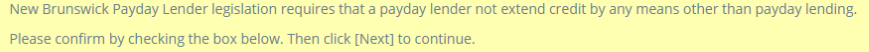

 $\blacksquare$  I confirm that the payday lender will not extend credit to any person other than by means of a payday loan.  $\star$ 

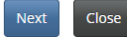

Towards the end of the process, there will be a Documents page where you will be required to upload certain documents. Please follow the detailed instructions in the yellow box on the page.

At the end of the process, you will be asked to validate your submission. Once submitted, you can download your Organization Details submission and/or file a Change in Circumstances for your Organization Details by clicking 'Manage' for the entry in the Organization Details listing.

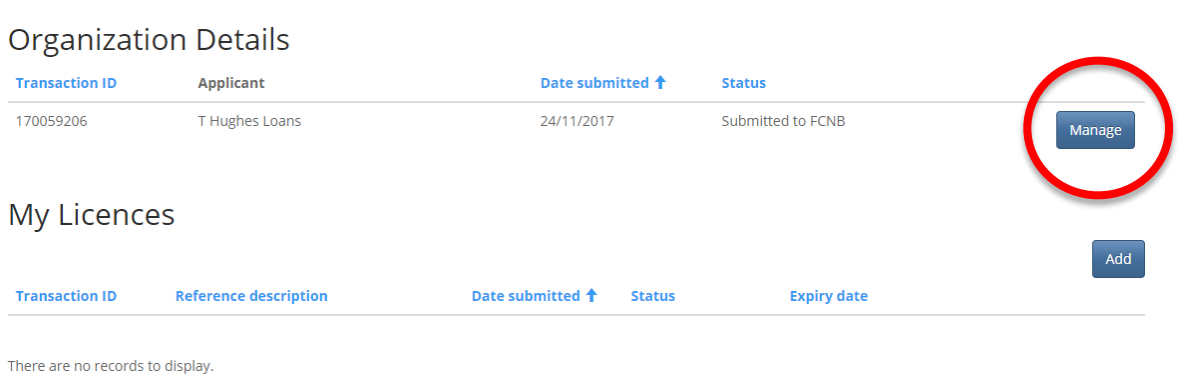

#### My Payday Lender Licences

Once you have clicked Manage, the available actions are at the bottom of the Manage Organization Details page (shown below). To download your Organization Details, click 'Download application'. To file a Change in Circumstances for your organization details, click 'File a Change in Circumstances'.

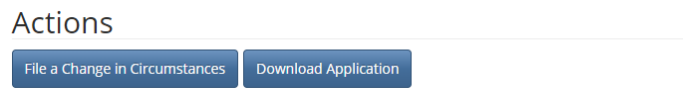

### **Organization Details – File a Change in Circumstances**

The Organization Details – File a Change in Circumstances process consists of a number of screens with check boxes, yes/no type questions, and text boxes where you will be required to provide information. Follow the instructions that are provided on each page in the yellow box. The first page is shown below as an example. Once each page is completed, click 'Next' to continue.

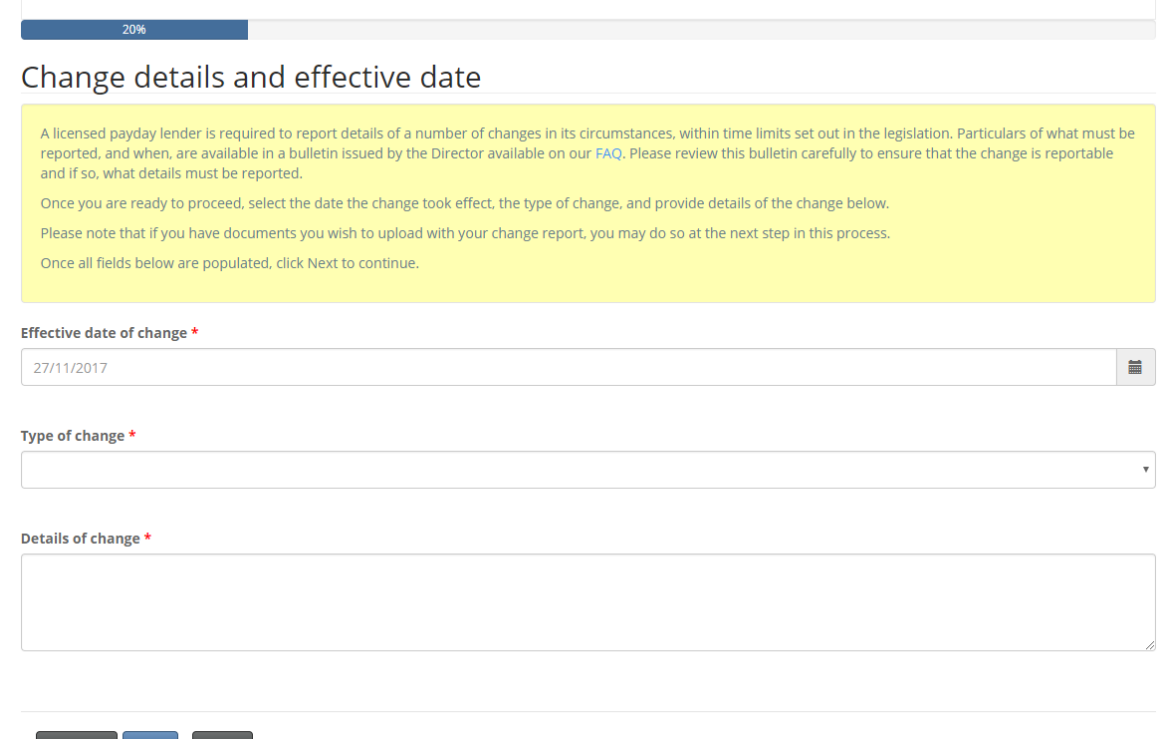

Towards the end of the process, there will be a Documents page where you will be able to upload any files supporting your filing. Please follow the detailed instructions in the yellow box on the page to upload any documents.

Previous Next Close

At the end of the process, you will be asked to validate your filing. After validating your filing, if the Change in Circumstances filing is late, you will be presented with a Payment page in order to pay the late fee. Follow the instructions on the page.

After the payment page is completed, or after validating your filing (if no late fee), you will be returned to the Manage Organization Details page. Your Change in Circumstances filing will be shown in the corresponding section of the Manage Organization Details page.

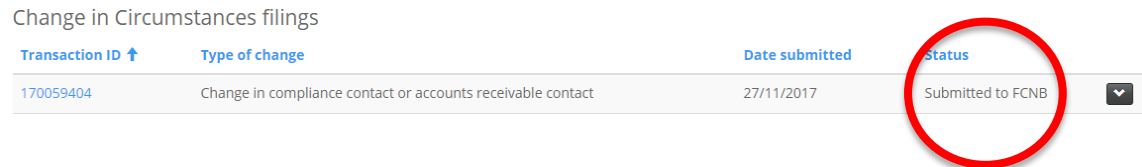

If you exit the process before completing the Change in Circumstances, your filing will be saved in Draft status. To continue editing a draft filing, click on the 'File a Change in Circumstances' button at the bottom of the Manage Organization Details page.

# **Manage Organization Details**

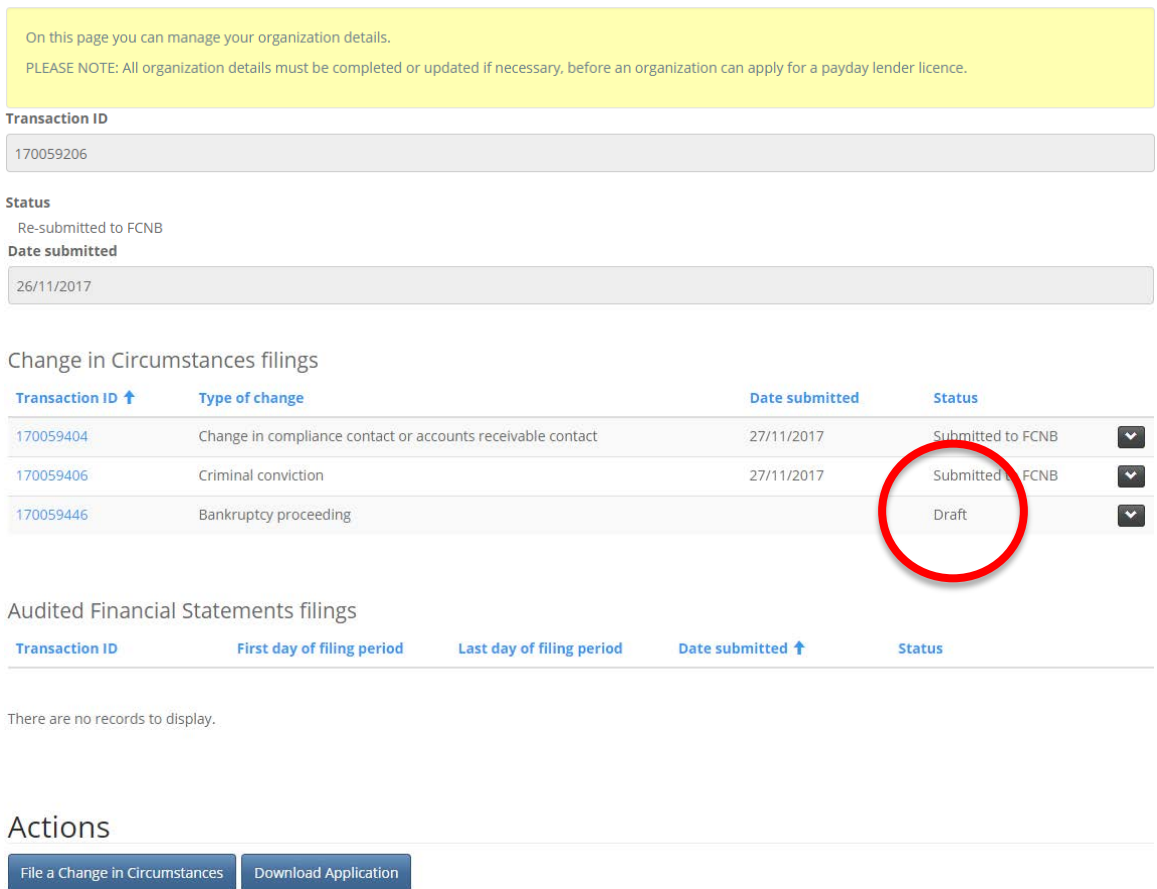

### **Apply For A New Licence**

Once the Organization Details have been submitted, you can apply for a licence by clicking the 'Add' button in the 'My Licences' section of the My Payday Lender Licences page.

## My Payday Lender Licences

# **Organization Details**

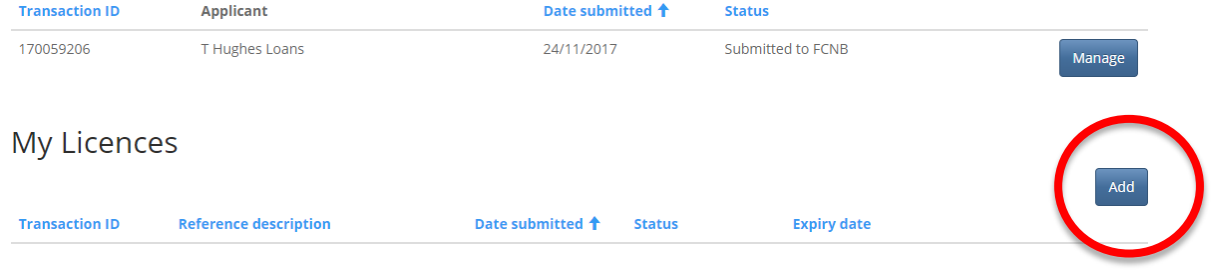

There are no records to display.

The 'Apply For A New Licence' process consists of a number of screens with check boxes, yes/no type questions, and text boxes where you will be required to provide information. Follow the instructions that are provided on each page in the yellow box. The first page is shown below as an example. Once each page is completed, click 'Next' to continue.

## Apply For A New Licence

No outstanding change(s) in circumstances

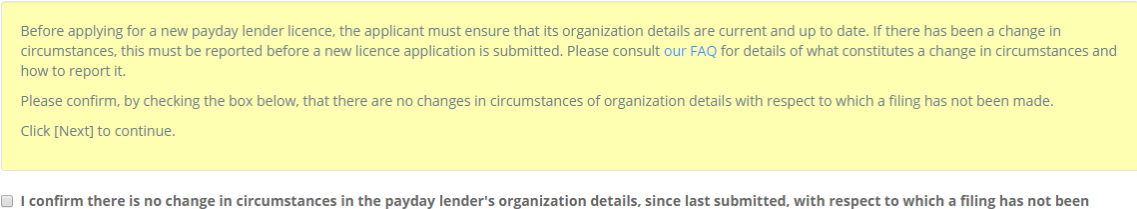

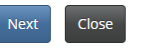

made.<sup>\*</sup>

If you exit the process before completing the New Licence Application, your application will be saved in Draft status. You will be returned to the My Payday Lender Licences page.

# My Payday Lender Licences

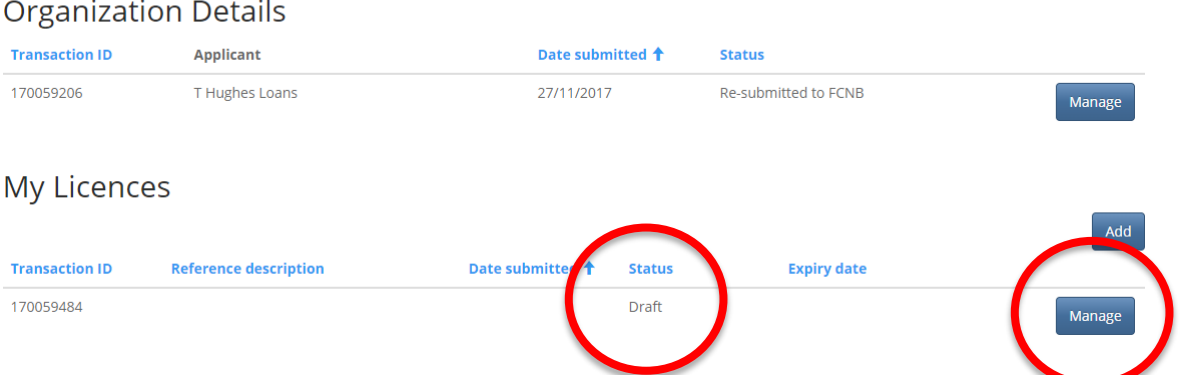

To continue editing a draft application, click on the 'Manage' button for the licence application. Clicking the 'Manage' button for a licence will take you to the 'Manage Licence Application' page. This page has six sections.

The first shows the transaction ID and status. In addition, if applicable (if in Submitted, Require More Information or Refused status), there may be fields for Date submitted, Requires More Information (RMI) reason and Refusal reason. The RMI reason and Refusal reason fields would be displayed in the case that your transaction requires more information (RMI) or was refused, respectively.

## Manage Licence Application

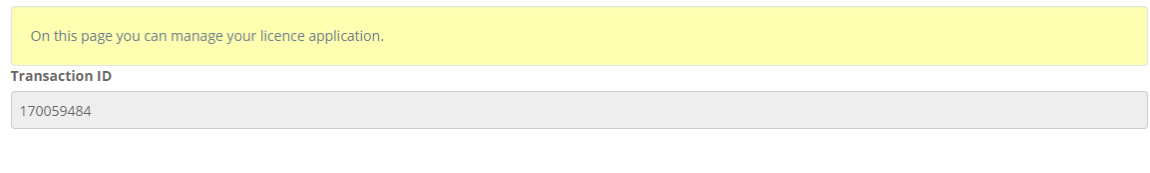

**Status** Draft

The second section shows any Change in Circumstances filings for the licence application. It is initially empty and will remain empty until a Change in Circumstances filing is initiated. A Change in Circumstances filing for a licence application can be initiated after the licence application is submitted.

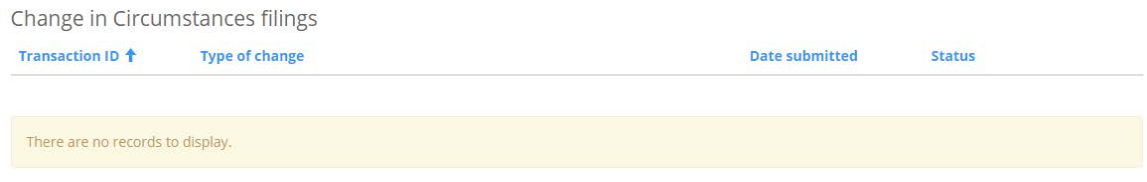

The third section shows any Renewal filings for the licence. It is initially empty and will remain empty until a Renewal filing is initiated.

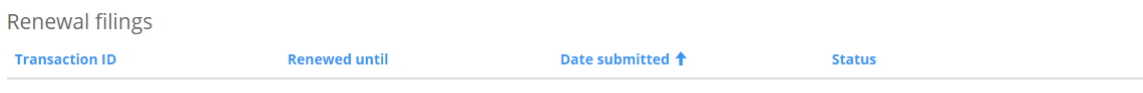

There are no records to display.

The fourth section shows any Annual Return filings for the licence. It is initially empty and will remain empty until an Annual Return filing is initiated.

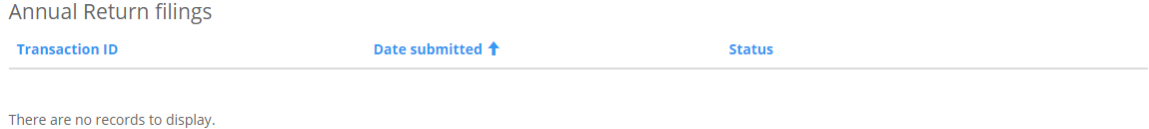

The fifth section shows any Licence Cancellation Request filings for the licence. It is initially empty and will remain empty until a Licence Cancellation Request filing is initiated.

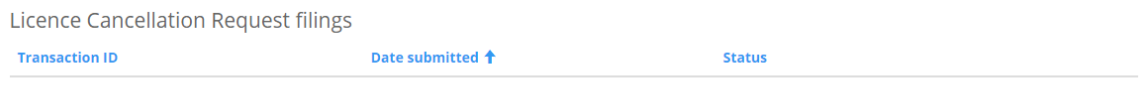

There are no records to display.

The sixth and final section shows the actions that are currently available for the licence application transaction. The only option available when a licence application is in Draft status is 'Edit'. To proceed with completion of the licence application, click 'Edit'. Other actions will be available depending upon the status or your licence application transaction.

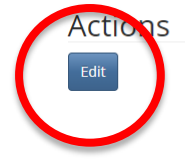

Towards the end of the Apply For A New Licence process, there will be a Documents page where you will have the opportunity to upload any files to support your application. Please follow the detailed instructions in the yellow box on the page. At the end of the process, you will be asked to validate your application. Once validated, you will be presented with payment options. Once the payment option has been selected and processed, your licence application will be submitted and you will be returned to the 'My Payday Lender Licences' page.

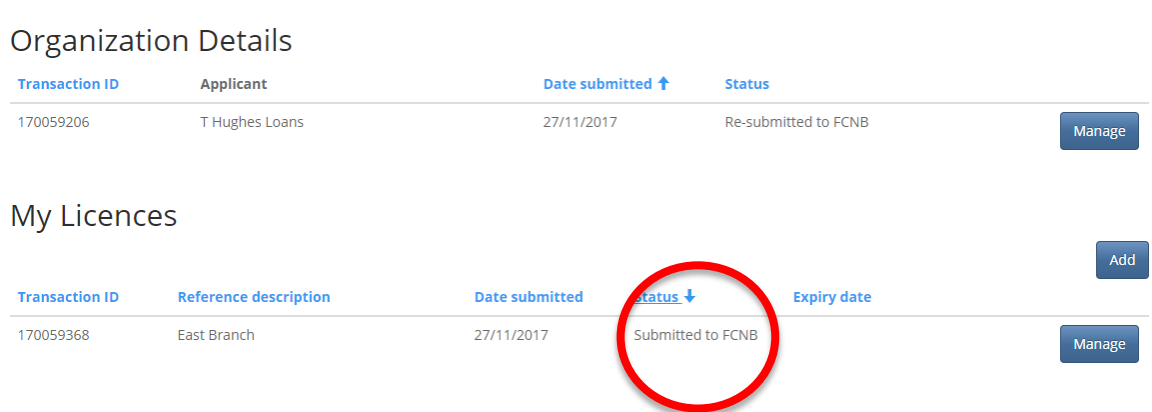

# My Payday Lender Licences

Once submitted, click Manage to see the actions available. You can file a change in circumstances with respect to the licence/application, request cancellation of the licence/application, download the licence application and download a fee summary.

# Manage Licence Application

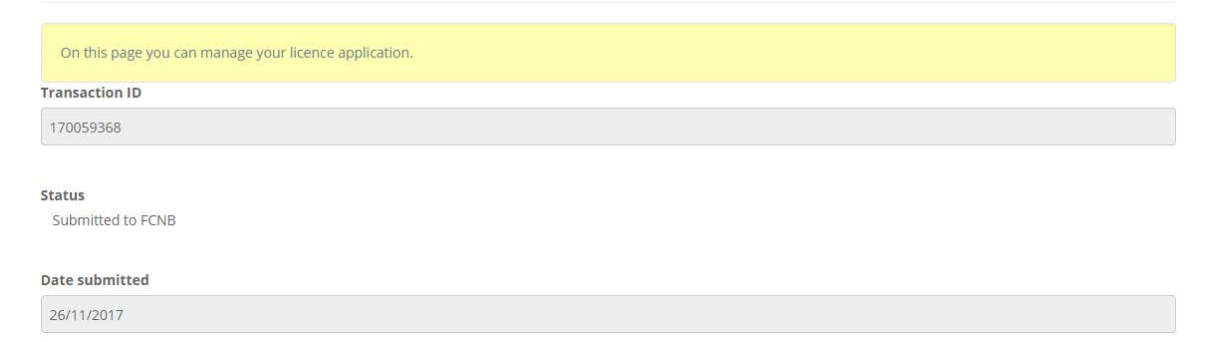

# **Actions**

File a Change in Circumstances

**Request Licence Cancellation** 

**Download Application** 

**Fee Summary** 

Depending upon the status of your licence, as well as other various timing factors (for example, your licence expiry date), you may have additional options available for renewing a licence, filing an annual return and filing audited financial statements. Each of these processes follows a similar pattern to the other processes already described: answer questions, upload documents (if applicable), validate/confirm, payment (if applicable), and submit your filing.

# **General Portal Guidance**

## **Instructional Text**

**! Note that each process step contains a yellow box with instructions. Please take the time to read these instructions on each page, before proceeding. It will help you avoid unnecessary mistakes or delays.**

After carefully reading the instructions, make the appropriate selections or enter the required data as indicated.

Once you have completed a required step, click the 'Next' button to proceed to the next step.

#### **How to enter data**

The portal uses a few different ways of collecting information from you:

#### **Dropdown box**

Display available options by clicking on the little down arrow on the right:

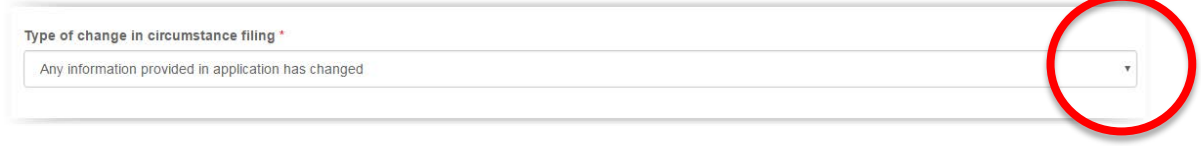

Then click on the desired option to select it. Your selection should now display in the box.

#### **Text or data box**

Simply click in the box and type in any required information:

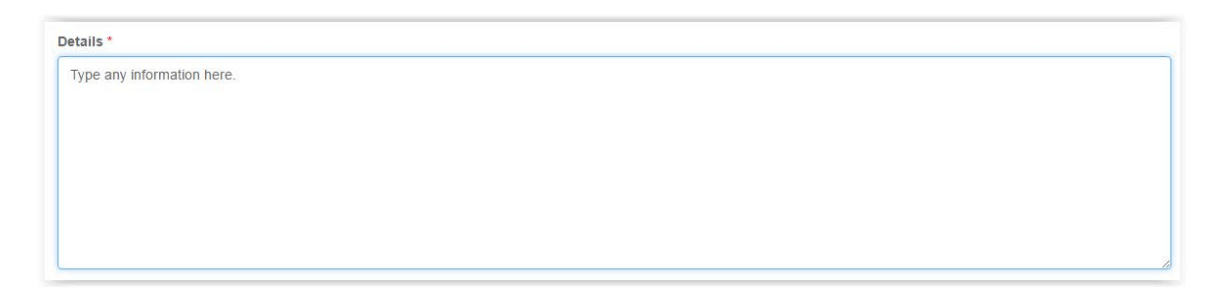

#### **Date selection box**

Click on the little calendar icon:

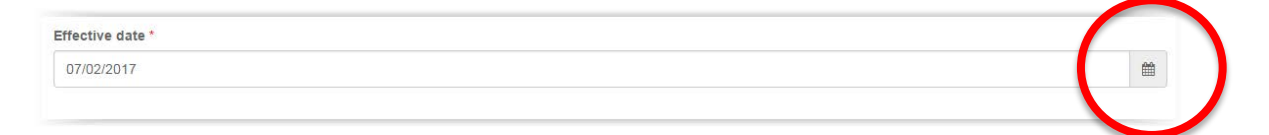

This will bring up a calendar dialog box:

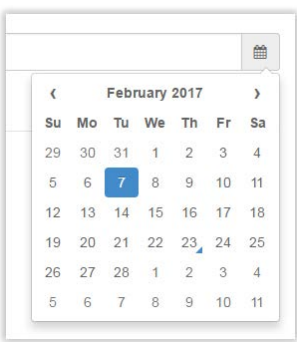

Click on the month year displayed (i.e. February 2017 in the above example). This will permit you to select a different month if the date you wish to select is in the present year. If it is not, click the year displayed (i.e. 2017 in the above example). This will display a decade selector:

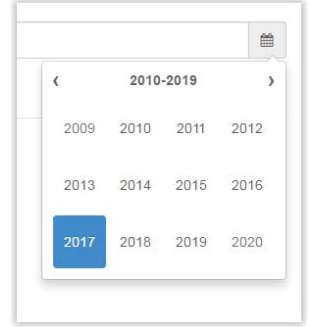

Click the small left or right arrow to move to a different decade, until the year of your choice is displayed. Then click that year. You can then click the month and thereafter the day, to select your date.

Once selected, the selected date will be displayed in the date box:

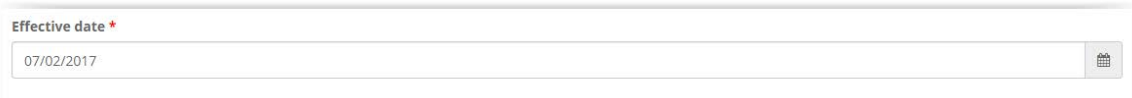

#### **Radio buttons**

Simply click 'No' or 'Yes' in response the question posed:

```
Is the address where the payday lender's records are maintained the same as the physical address entered at the previous step? *
<sup>●</sup> No ● Yes
```
In most cases 'No' is pre-selected - please ensure that this is the correct response before proceeding. Also, note that depending upon your selection additional data fields may be required to be completed.

#### **Error messages**

If you do not properly complete required information on a particular step, you will see an error message at the top of the page, after clicking 'Next':

```
O The form could not be submitted for the following reasons:
Name of Financial Institution is required
```
Review the error message and correct your selection or data entry. Then click 'Next' again to proceed.

# **Uploading documents**

Instructions for uploading documents are provided on every documents upload page:

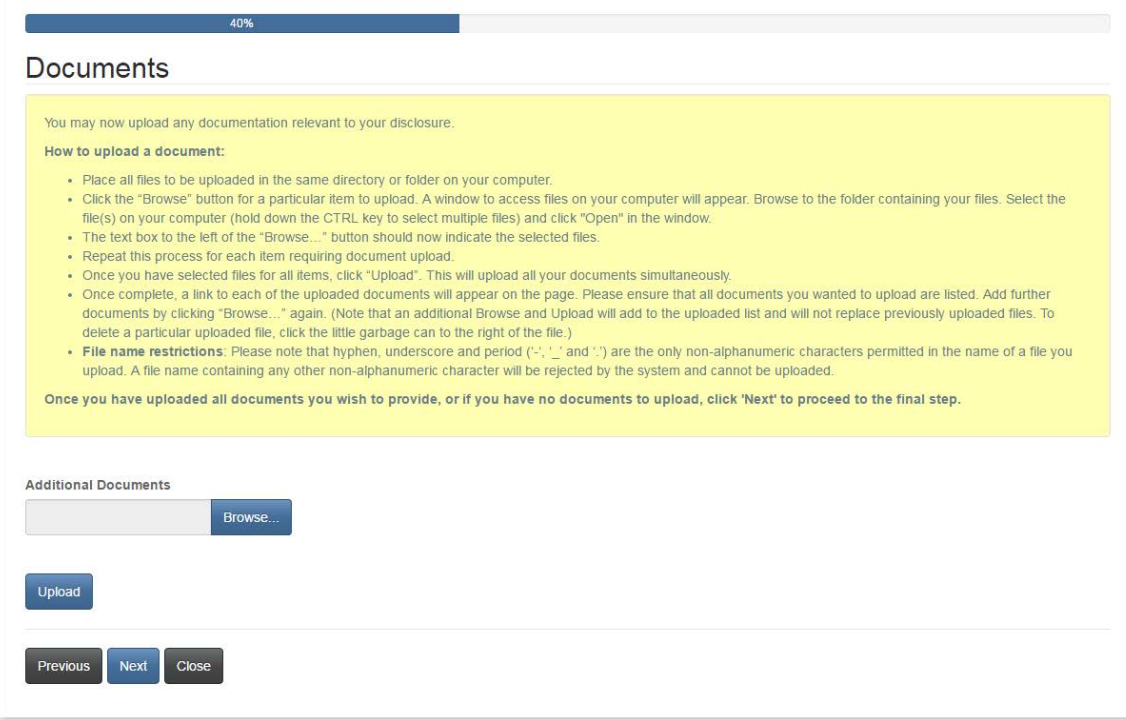

In order to make the document upload process as easy as possible, ensure that you have all your documents scanned (preferably to PDF format) and placed together in a folder on your computer.

#### **Payment step**

## Many processes have a payment step: Apply For A New Licence

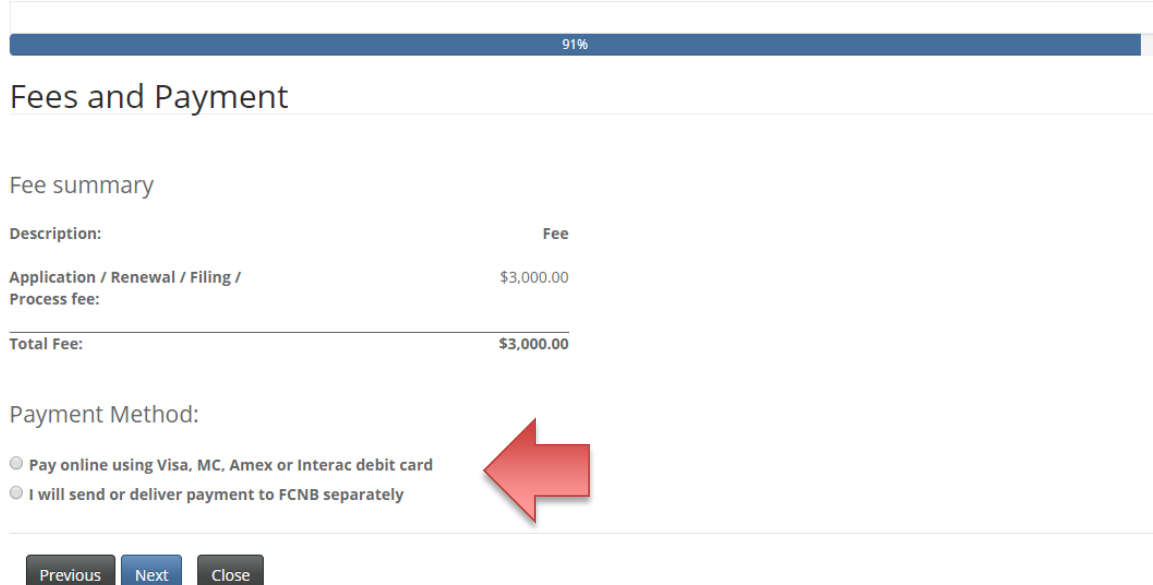

Select whether you wish to pay online or will be sending in your payment later. If you select to pay online, you will be redirected to a Moneris online payment page, where you will be asked to complete an online transaction, whereafter you will be redirected to a Receipt page. If you select to send payment in separately, you will be directed to this page immediately:

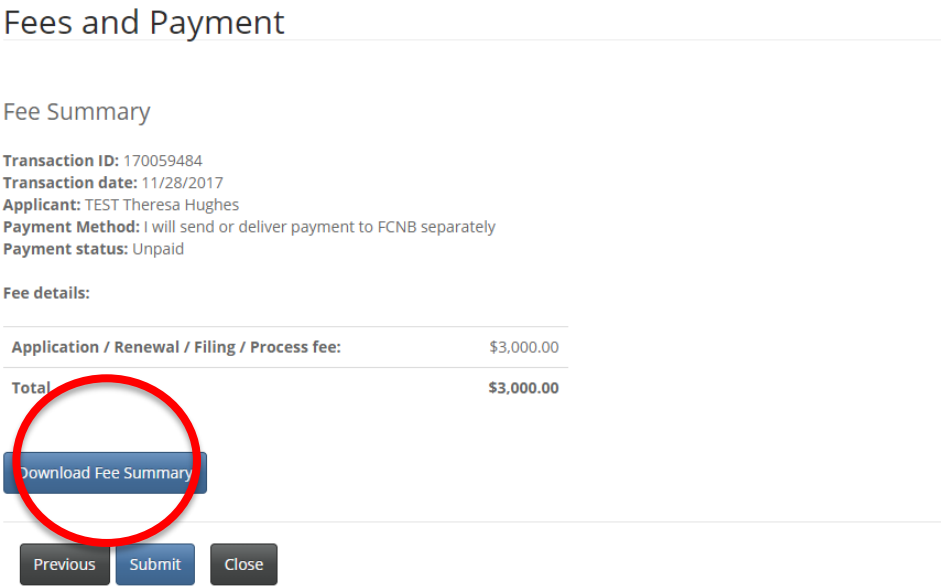

If you are sending payment separately, please download a copy of your fee summary to send along with your payment. When done, click 'Submit' to complete the process. You can access details of your filing by clicking the 'Manage' button again and looking for filing details displayed there.

## **Support**

If you are having difficulty with the portal, please submit a support request using our online support request form at [https://portal.fcnb.ca/requestsupport/:](https://portal.fcnb.ca/requestsupport/)

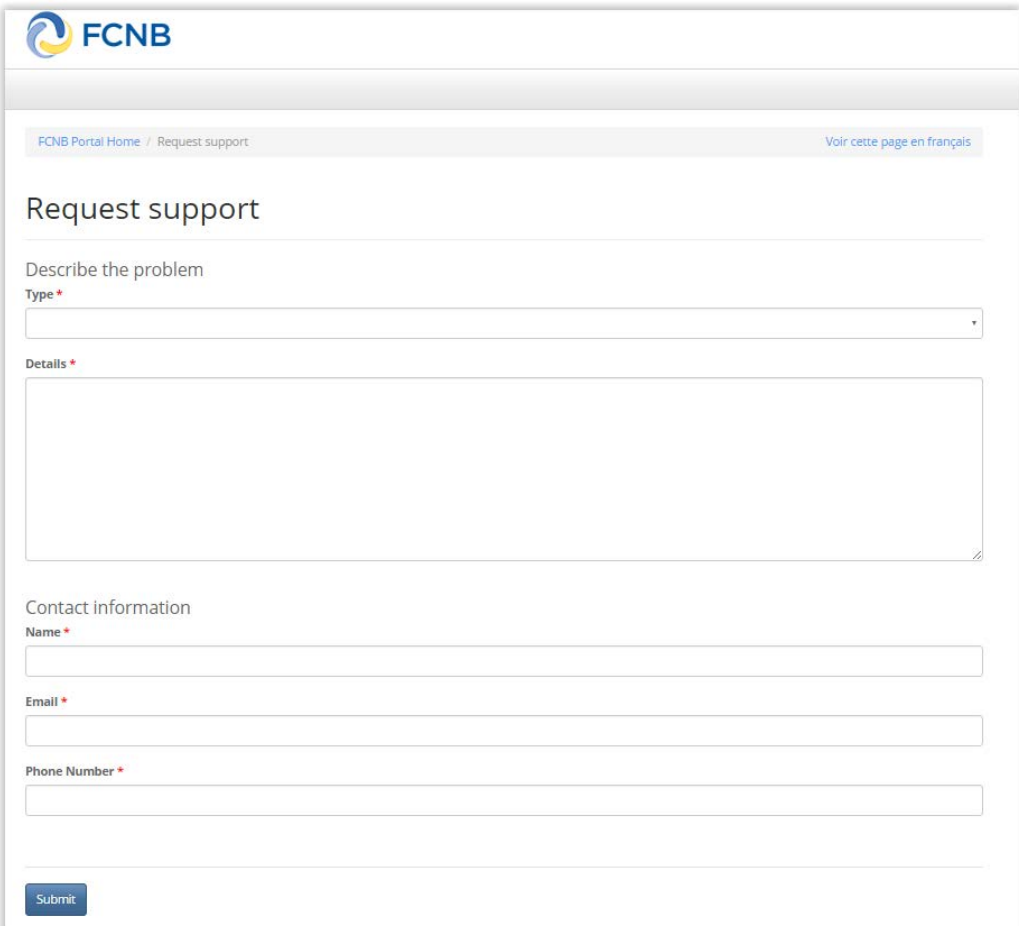